## **คู่มือการใช้งาน Azure Dev Tools for Teaching**

**1. เข้าเว็บไปที่ <https://azureforeducation.microsoft.com/devtools> เลือก Sign in จะ เจอหน้า login ตามรูปภาพ**

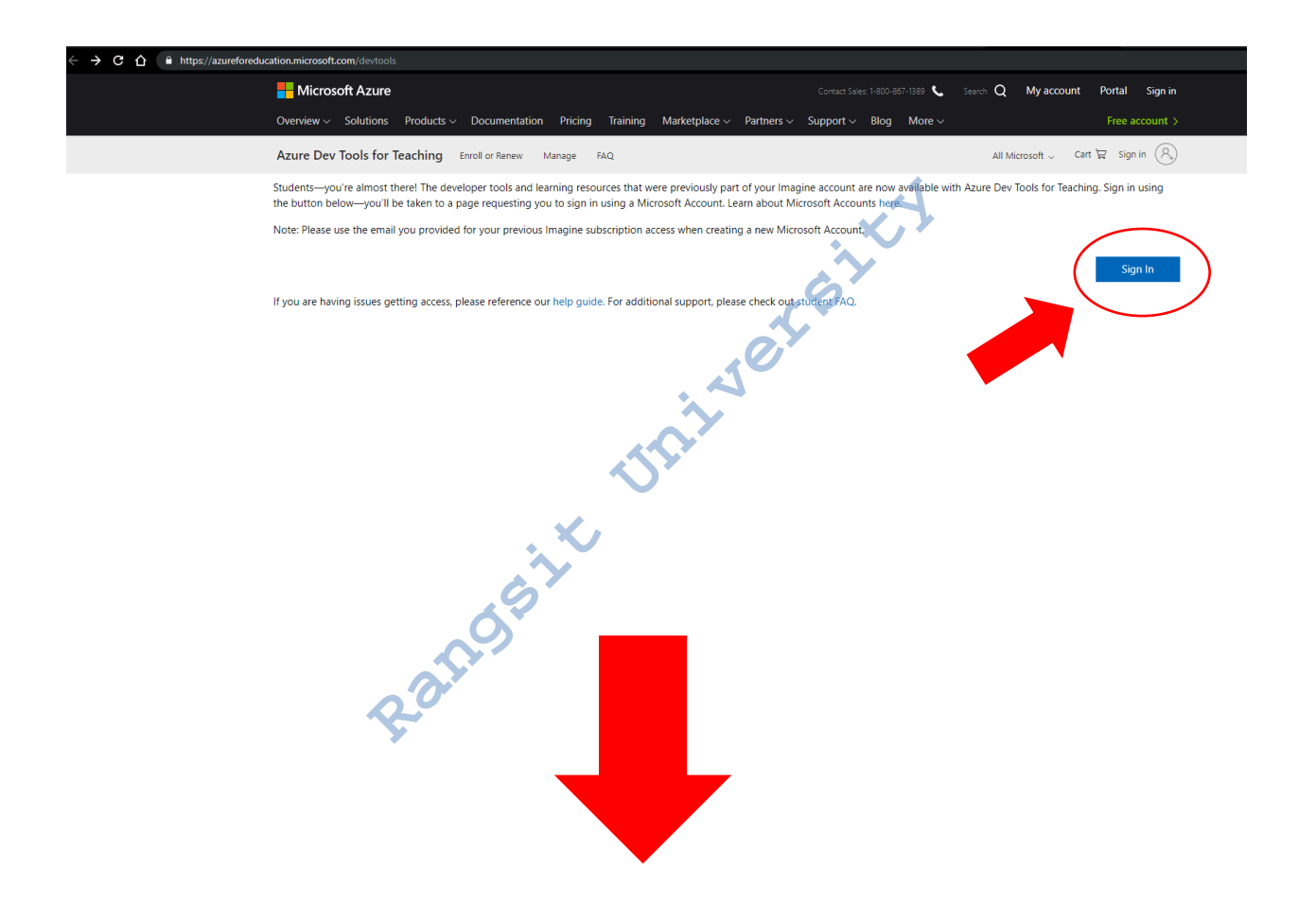

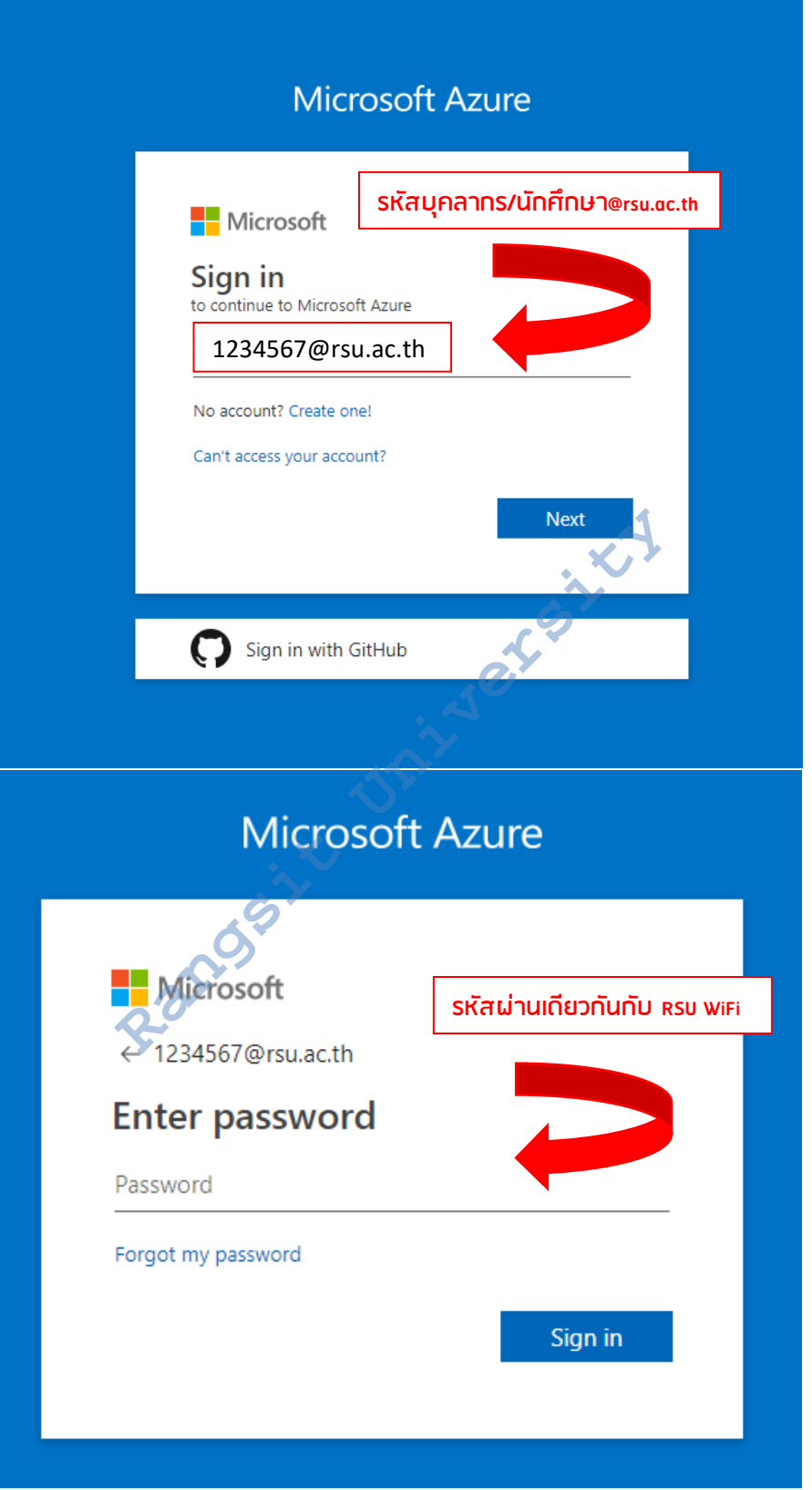

**2. หลังจาก login เสร็จแล้ว จะมีโปรแกรมให้เลือกดาวน์โหลดไปใช้ส าหรับการเรียนการ สอน หรือสามารถเลือกใช้งานส่วนอื่นๆ ดังรูปภาพ**

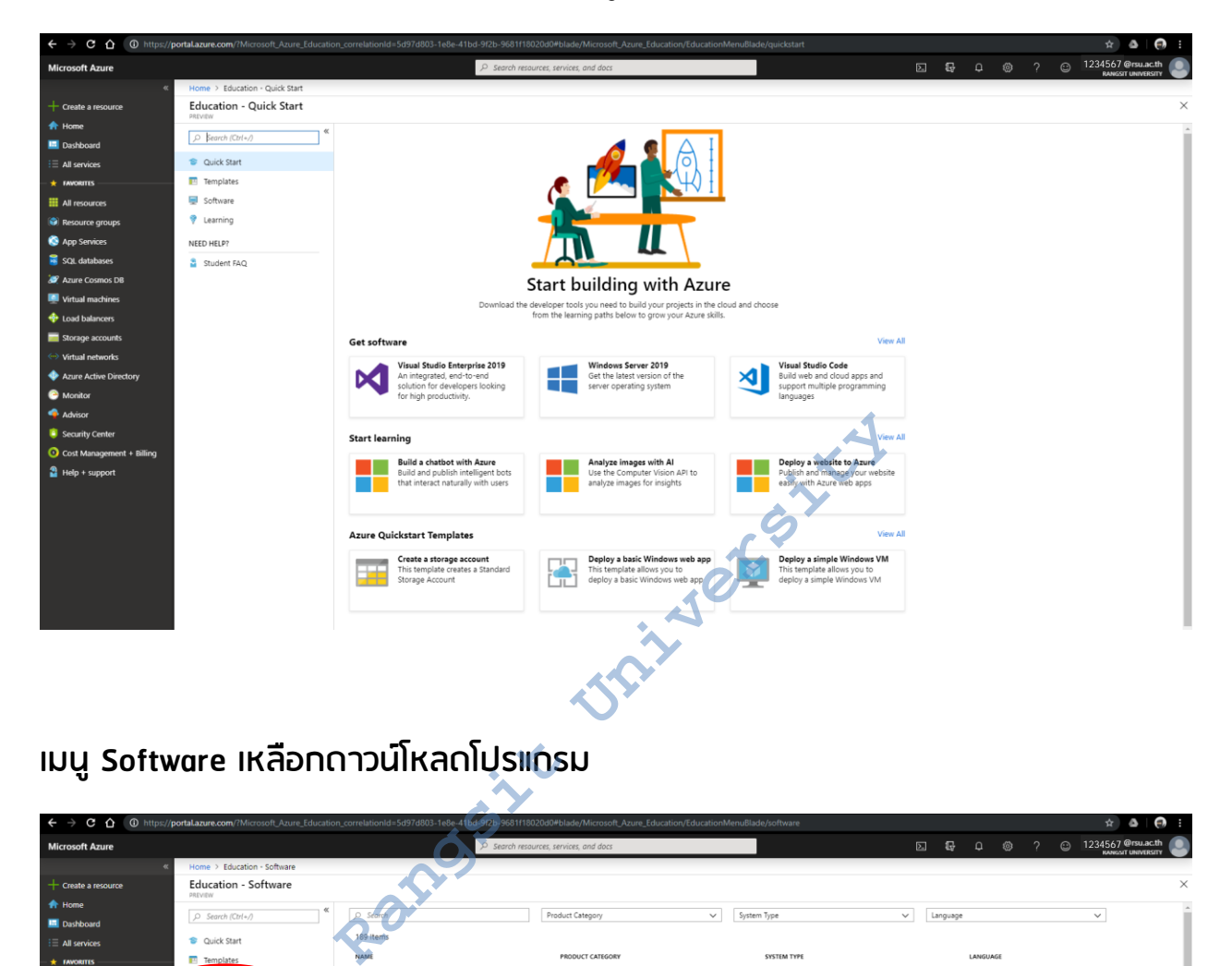

## **เมนู Software เหลือกดาวน์โหลดโปรแกรม**

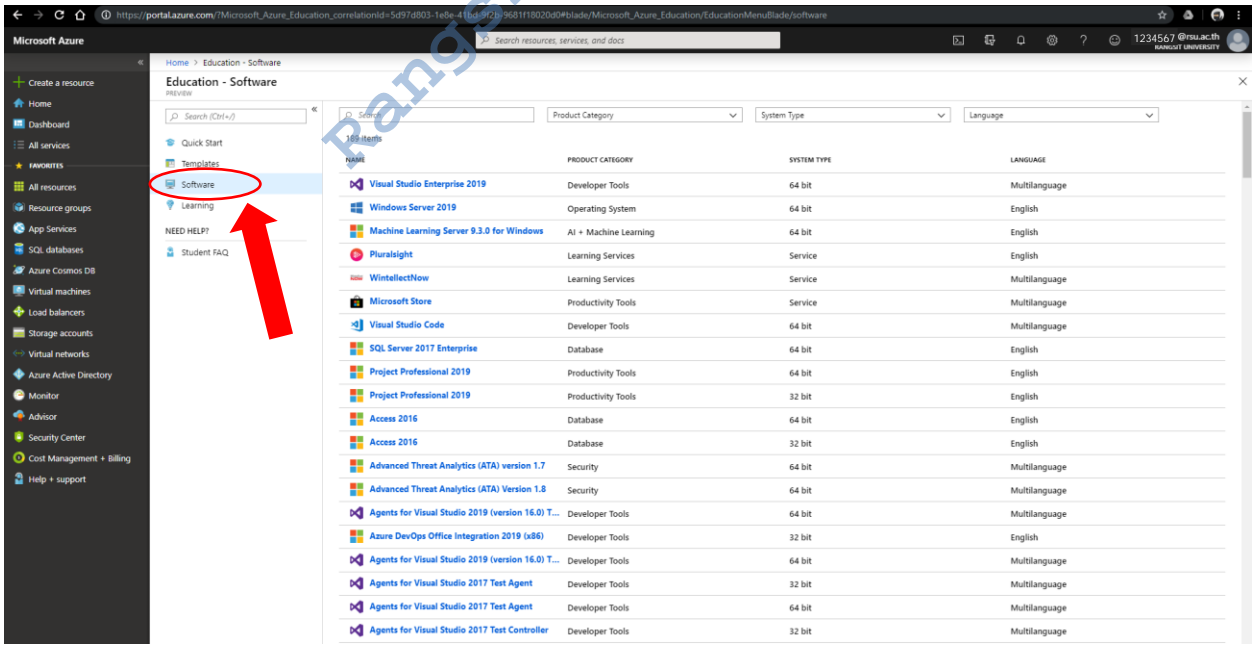

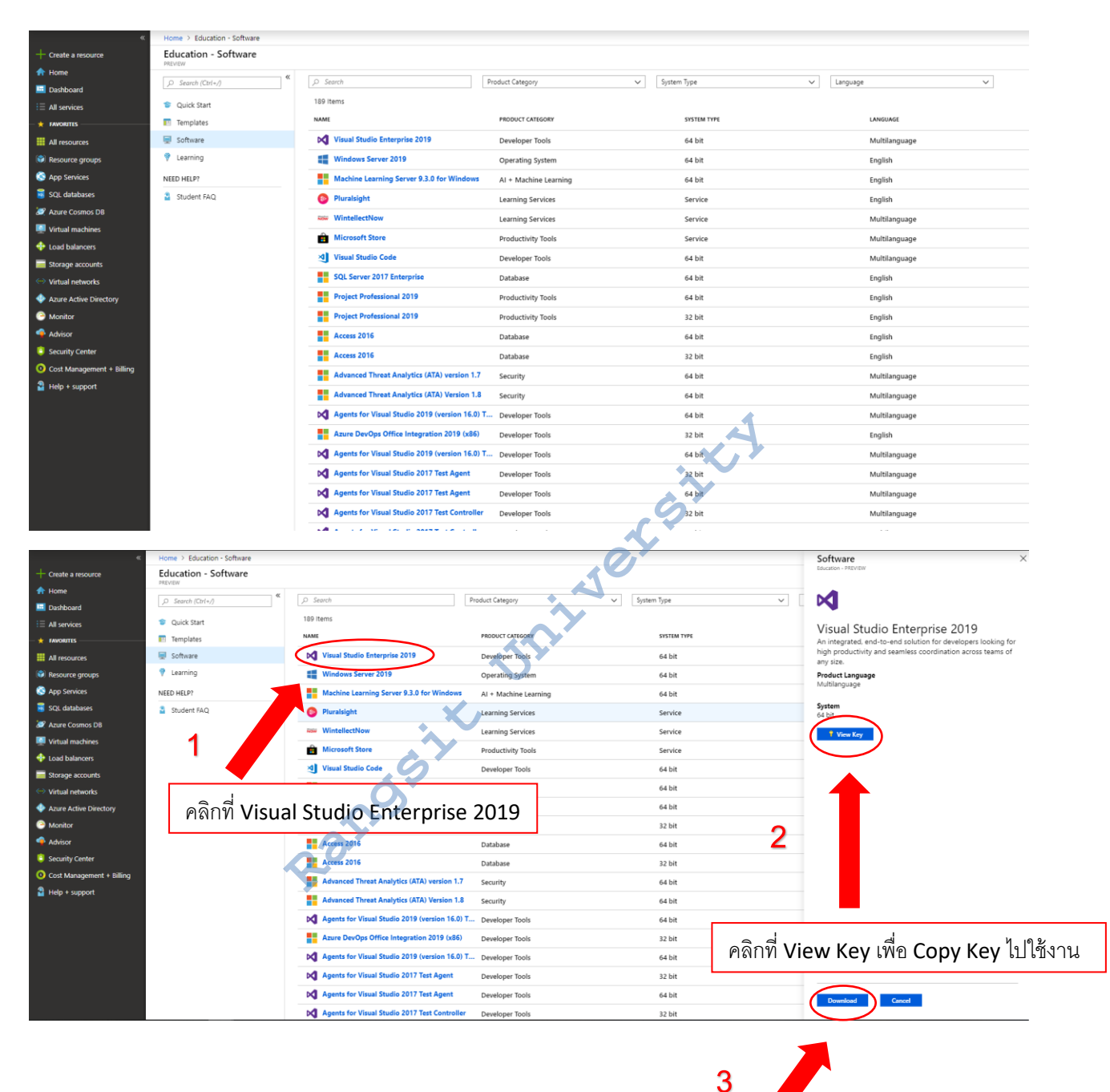

คลิก Download

## **3. หน้าตัวอย่างการดาวน์โหลดโปรแกรม Visual Studio Enterprise 2019**

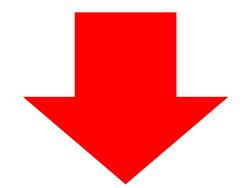

## **กด Save เสร็จขั้นตอน**

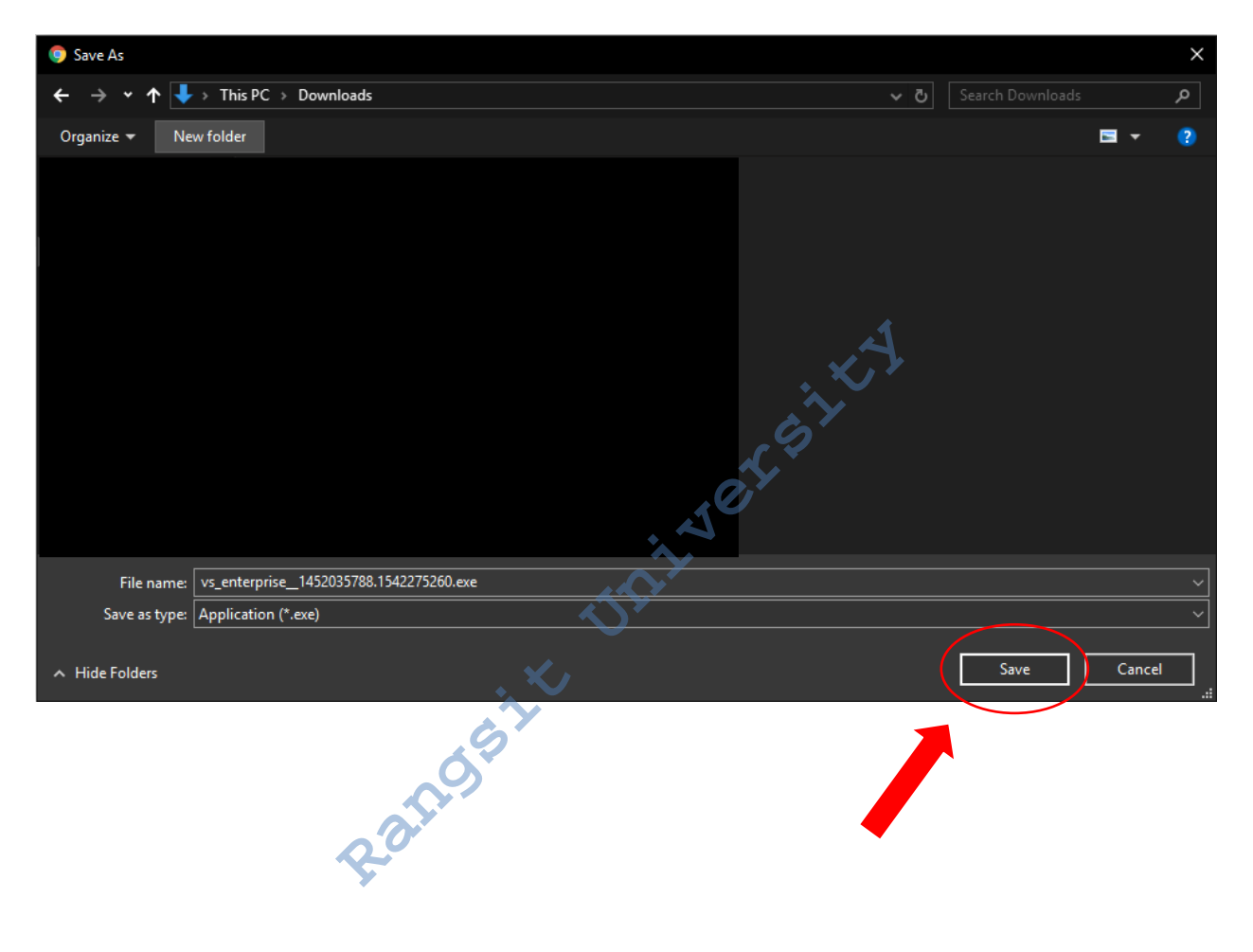